### **MANN**

# Commissioning Quickstart Guide

**This guide highlights the new and unique process for commissioning. For installation, please refer to the detailed steps in the Installation & Service Instructions.**

### **Option 1**

## **Commissioning using the app (for boilers with WiFi inside)**<br>  $\qquad \qquad \qquad \qquad \qquad \qquad \qquad \qquad \text{Download the commissioning app from the iOS or Google Play store, you can use this}$

- QR code to navigate to our selection page, or, search by name using Vitoguide. The icon for the app is shown to the right.
- For immediate commissioning you can use the app without registering an account. For further benefits, such as connecting a ViCare Thermostat, please register an account, note this process may take up to 24 hrs.
- \_ Install the boiler and connect all services.
- Switch on the boiler electrical connection.
- <sup>1</sup> Once the appliance is on, the display shows "AP" for "Access Point".
- $\Box$  Open the app and select commissioning.
- \_ Choose your boiler model, in this case it is the Vitodens 050.
- You will be prompted to add the Activation Code for a ViCare Thermostat, if you are installing one. We recommend this package for your simplicity and the homeowner´s convenience.
- Start commissioning. You will now be guided through the entire commissioning sequence. Please note that it is not possible to commission the boiler without following the process from start to finish.

### **Option 2** Commissioning using the boiler control panel

- Install the boiler and connect all services.
- Switch on the boiler electrical connection.
- Once the appliance is on, the display shows "AP" for "Access Point".
- To carry out commissioning using the boiler display, press the Menu button for approximately 4 seconds and "C.1" will appear.

#### **Commissioning steps:**

- **C.1:** Start the filling programme. The display shows the pressure in bar. If the display shows two dashed lines please check the pressure sensor located below the boiler. To end the filling process, press the menu key for approximately 4 seconds until the next step appears.
- **C.2:** Starting the venting programme. The display shows the pressure in bar. If the display shows two dashed lines please check the pressure sensor located below the boiler. To end the venting process, press the menu button for approx. 4 seconds until the next step appears.

To follow the next steps please always press "OK", choose your desired function by using the up and down arrows and confirm with "OK" again.

- **C.3:** To set the gas type, press OK and then select 2 for Natural Gas, press OK to confirm.
- **C.4:** Step C.4 is not required which is why it doesn't show.
- **C.5:** For step C.5 press OK and select the desired flue system using the up and down arrows and the flue diameter option.
	- **Options: 1** = Room air dependent 60 mm; **2** = **Room sealed 60/100 mm**
		- **3** = Room air dependent 80 mm; **4** = Room sealed 80/125 mm

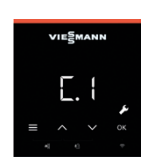

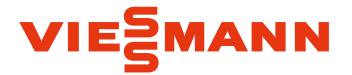

- **C.6**: To specify the length of the flue system, select the desired length in 1 metre increments. The maximum flue length depends on the flue system and diameter. Each flue bend of 90 degrees after the boiler, adds 1 metre.
- **C.7**: To specify the operating mode of the heating control, select from the options shown and press OK.
	- **Options: 4** = **Weather compensated operation**
		- **13** = Constant flow temperature with external time and temperature control
		- **14** = OpenTherm (only one direct heating circuit)
- **C.8**: Step C.8 is only for System boilers. To specify the appropriate hydraulic scheme, for example, if you have a system with an unmixed heating circuit without a low loss header, then please select hydraulic scheme option 1.

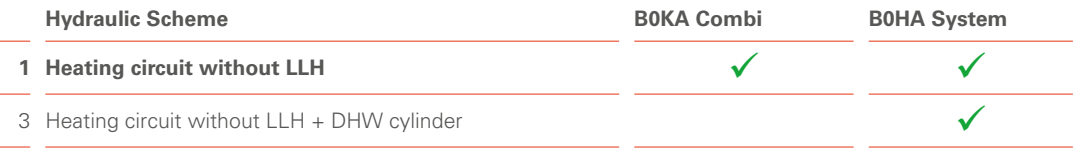

**C.9:** If you selected weather compensated operation in step C.7, then step C.9 allows you to select which heating circuit is externally controlled.

**Options: 0** = **no external heating circuit (HC) request** 

**1** = only for external HC1 (direct heating circuit) request

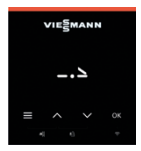

After completing the last setting, the 'End' symbol appears in the display. Confirm with 'OK' to start the flue gas temperature sensor test and 'Fst' is shown in the display. The system carries out a restart.

**The system is now ready for operation. You can set maintenance intervals via the Vitoguide app if boiler is connected to the Internet.**

05/2021 EN

Copyright Viessmann. Duplication and alternative use only with prior written consent. Subject to technical modifications. Viessmann Limited Hortonwood 30, Telford, Shropshire TF1 7YP Phone: 01952 675000 Email: info-uk@viessmann.com www.viessmann.co.uk